# Postavljanje statusa predmeta na odslušan\_obavljen za studenta

 Ova opcija omogućuje prijevremeno postavljanje statusa predmeta na odslušan za odabrane studente prije kraja semestra (npr. nakon završetka jednog dijela turnusne nastave evidentira se da je određena grupa studenta 'odradila' predmet). Na taj se način studentima omogućava prijava ispita prije završetka nastave iz predmeta.

Upisan predmet studentu prelazi iz početnog statusa upisan u odslušan/obavljen na jedan od slijedećih načina:

- automatski kada nastupi kalendarski kraj semestra u kojem je student slušao zadnju komponentu predmeta (tek kada odsluša i zadnju komponentu višesemestralnog predmeta student može početi s prijavom ispit iz tog predmeta)
- kada se u prozoru [Postavljanje statusa predmeta na odslušan/obavljen](https://wiki.srce.hr/pages/viewpage.action?pageId=1672679) proglasi kraj predavanja iz nekog predmeta prije kraja semestra (Ovom opcijom status predmeta postaje odslušan za sve studente koji su te akademske godine slušali predmet ukoliko nije evidentirano da im je uskraćen potpis.)
- kada se pojedinim studentima, kroz ovaj prozor, evidentira promjena statusa upisanog predmeta na odslušan prije kraja semestra.

Ova posljednja mogućnost postavljanja pojedinim studentima status predmeta na odslušan/obavljen, korisna je kada se nastava na visokom učilištu izvodi u turnusima, kada pojedine grupe studenata odrade potrebne vježbe i odslušaju predavanja prije kraja semestra, te odmah mogu polagati ispit iz predmeta.

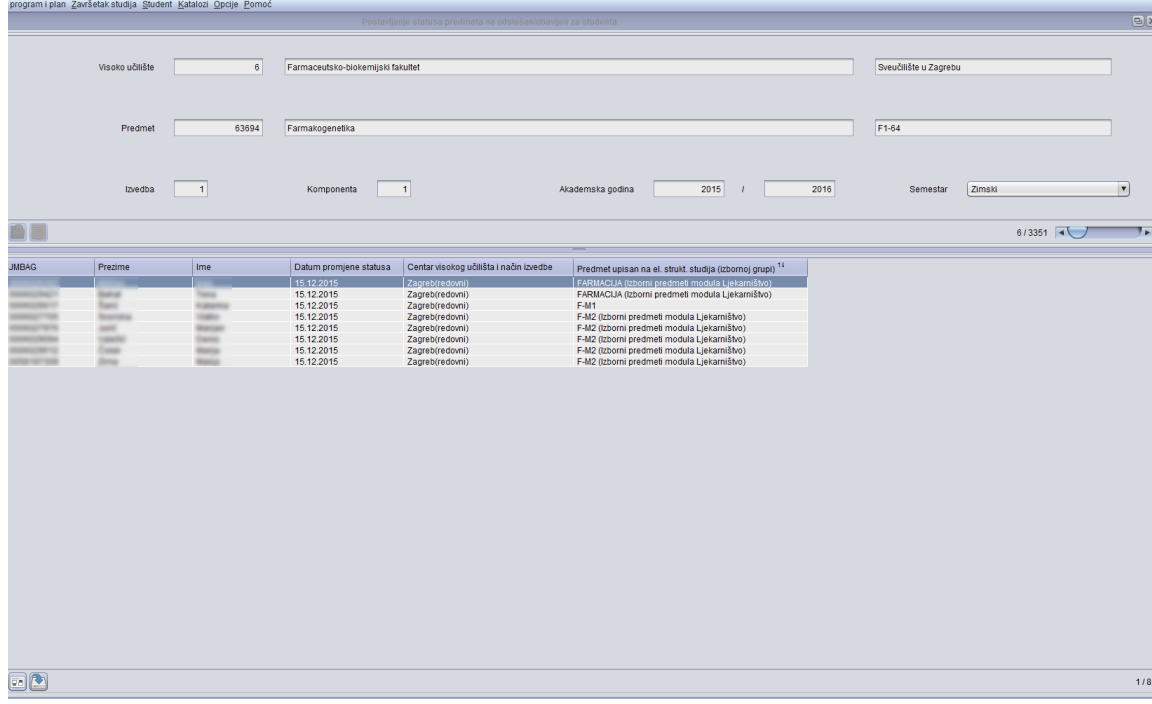

Slika 1. Prozor Postavljanje statusa predmeta na 'odslušan'

Prozor Postavljanje statusa predmeta na odslušan/obavljen za studenta sastoji se od dva okvira:

- Podaci o predmetu
- Popis studenata kojima je postavljen status

## Na ovoj stranici:

- [Podaci u prozoru Postavljanje](#page-1-0)  [statusa predmeta na 'odslušan](#page-1-0) [/obavljen za studenta](#page-1-0)
- [Podaci o studentima](#page-1-1)
- [Postupak postavljanja statusa](#page-2-0)  [predmeta na 'odslušan' za](#page-2-0)  [studenta](#page-2-0)
- [Brisanje evidentiranog statusa na](#page-2-1)  [odslušan/obavljen za studenta](#page-2-1)
- [Pitanja vezana uz postavljanje](#page-2-2)  [predmeta na odslušan za](#page-2-2)  [studenta](#page-2-2)
- [Česta pitanja vezana uz](#page-2-3)  [psotavljanje statusa predmeta na](#page-2-3)  [odslušan](#page-2-3)

# <span id="page-1-0"></span>Podaci u prozoru Postavljanje statusa predmeta na 'odslušan/obavljen za studenta

U ovom okviru omogućen je unos predmeta za kojem se želi dodijeliti status odslušan/obavljen.

Λ Postavljanje statusa predmeta na odslušan/obavljen dozvoljeno je ukoliko nije nastupio kalendarski kraj semestra u kojem se izvodi zadnja komponenta predmeta.

Predmet - Šifra i naziv predmeta kojem je postavljen status predmeta na "odslušan predmet" u upisnim listovima studenta.

Izvedba - Izvedba predmeta kojoj je postavljen status predmeta na "odslušan predmet" u upisnim listovima studenta.

Komponenta - Redni broj zadnje komponente predmeta.

Redni broj semestra - Redni broj semestra zadnje komponente predmeta u akademskoj godini. 1 predstavlja zimski semestar, a 2 predstavlja ljetni semestar.

Akademska godina - Akademska godina kada je odslušana zadnja komponenta predmeta.

## <span id="page-1-1"></span>Podaci o studentima

U ovom okviru omogućen je unos podataka o studentima kojima se želi status predmeta postaviti na odslušan/obavljen.

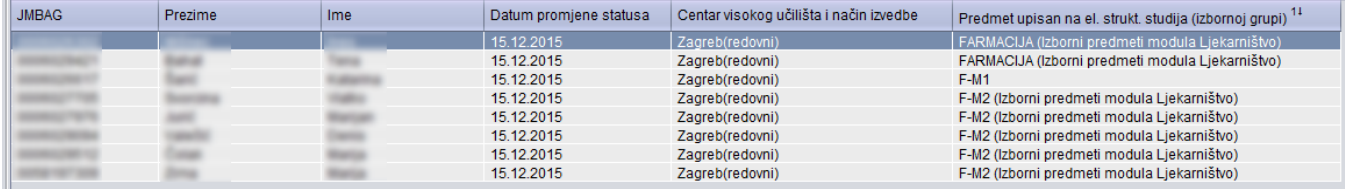

#### Slika 2. Popis studenata

JMBAG, Ime i Prezime - Matični broj, ime i prezime studenta kojem je status predmeta postavljen na 'odslušan'.

Datum promjene statusa predmeta na odslušan studentu - Datum kada je evidentirano da je student odslušao predmet. Od toga datuma student može prijavljivati ispit iz predmeta.

Dodatna polja - kroz ovu opciju (crveni okvir na slici 1.) moguće je odabrati prikaz dodatnih polja u prozoru Studenti prijavljeni na ispitni rok.

- Centar visokog učilišta i način izvedbe za svakog studenta je vidljivo kojem centru visokog učilišta pripada i kakav je način izvedbe studija.
- **Predmet upisan na el. strukt. studija (izbornoj grupi)** Informacija o upisanom elementu strukture studija i izbornoj grupi u kojoj se nalazi predmet.

## Kod unosa studenata koji su odslušali predmet postoji mogućnost :

- direktnog upisivanja JMBAG-a studenta
- odabir određenog studenta ili više njih iz pomoćne liste Upisani studenti na predmetu u ak.godini
	- Otvara se lista svih upisanih studenata na predmetu poredanih po abecedi
- odabir određenog studenta ili više njih iz pomoćne liste Upisani studenti na predmetu po grupama i izvođačima <sup>O</sup> Otvara se lista studenata uz prikaz grupe i izvođača za svaku vrstu nastave tog predmeta

Lista po izvođačima je detaljnija, a koristi se kada treba evidentirati da je grupa X odradila nastavu. Tada je moguće otvoriti listu po grupama, odabrati poredak studenata u listi po grupi, odabrati sve studente koji slušaju predmet u zadanoj grupi i odabrati gumb prijenos. Svako postavljanje statusa predmeta na odslušan ne odnosi se na one studente kojima je već evidentirano da nisu odradili sve potrebne obveze iz predmeta te im je uskraćen potpis iz predmeta. Status na 'odslušan' postavit će se tim studentima tek nakon što se poništi evidentirano uskraćivanje potpisa iz predmeta.

## <span id="page-2-0"></span>Postupak postavljanja statusa predmeta na 'odslušan' za studenta

- U gornjem okviru pokrenuti unos, Evidentirati podatke o predmetu i akademskoj godini
- Potvrditi akciju. U donjem okviru se omogućuje unos podataka o studentima.
- Evidentirati podatke o studentima kojima se želi postaviti status predmeta na 'odslušan', te potvrditi akciju.

# <span id="page-2-1"></span>Brisanje evidentiranog statusa na odslušan/obavljen za studenta

Brisanjem zapisa o studentima u donjem okviru se poništava evidencija da je student odradio potrebnu nastavu iz predmeta prije kalendarskog kraja semestra.

Brisanje nije moguće ukoliko je student već prijavio ispit iz predmeta.

Brisanjem se status predmeta i pripadnih komponenti koje se izvode u toj akademskoj godini vraća na stanje koje odgovara vremenskom trenutku:

- upisana komponenta (ako je semestar u kojem se izvodi komponenta predmeta upravo u tijeku)
- komponenta odslušana (ako je kalendarski taj semestar već završio)
- komponenta preliminarno upisana (ako kalendarski taj semestar kojoj pripada komponenta predmeta još nije započeo)

# <span id="page-2-2"></span>Pitanja vezana uz postavljanje predmeta na odslušan za studenta

#### Što ako se prilikom postavljanja predmeta na odslušan, prikazuje obavijest kako se predmet ne nalazi u nastavnom program?

Provjeriti nalazi li se predmet u nastavnom program kao obvezan ili kao izborni predmet.

Provjeriti ima li korisnik dozvole za izmjenu podataka na predmetu.

Dozvole za izmjenu/pregled podataka o predmetu može dodijeliti ISVU Koordinator na nekoliko načina: u prozoru Dozvole djelatnicima za predmet, ili u prozoru Dozvole djelatniku nad predmetima ili u prozoru Osoba.

U prozoru Dozvole djelatnicima za predmet, u gornjem okviru se vide podaci o predmetu, dok se u donjem okviru evidentiraju podaci o djelatnicima koji imaju dozvolu za izmjenu ili pregled podataka o predmetu. Više o tome možete pronaći na sljedećoj poveznici: [https://wiki.srce.hr/display/TUT](https://wiki.srce.hr/display/TUT/Dozvole+djelatnicima+za+predmet) [/Dozvole+djelatnicima+za+predmet](https://wiki.srce.hr/display/TUT/Dozvole+djelatnicima+za+predmet)

U prozoru Dozvole djelatniku nad predmetima, u gornjem se okviru unosi podatak o djelatniku, a u donjem se evidentiraju predmeti nad kojima djelatnik ima dozvolu za izmjenu ili pregled. Više o tome možete pronaći na sljedećoj poveznici: [https://wiki.srce.hr/display/TUT](https://wiki.srce.hr/display/TUT/Dozvole+djelatniku+nad+predmetima) [/Dozvole+djelatniku+nad+predmetima](https://wiki.srce.hr/display/TUT/Dozvole+djelatniku+nad+predmetima)

U prozoru Osoba u gornjem se okviru vide podaci o osobi dok su u donjem okviru prikazani podaci u ustanovama na kojima ima dozvolu za rad, kao i podatak ima li osoba dozvolu za pregled/izmjenu svih podataka. Više o tome možete pronaći na sljedećoj poveznici:<https://wiki.srce.hr/display/TUT/Osoba>

# <span id="page-2-3"></span>Česta pitanja vezana uz psotavljanje statusa predmeta na odslušan

## Kada je studentu potrebno postaviti predmet na odslušan?

Ispit na roku iz nekog predmeta studenti mogu prijavljivati od trenutka kad im je predmet u statusu odslušan do trenutka do kojeg traju prijave na tom roku. S krajem izvođenja nastave u pojedinom semestru svim studentima postavljaju se statusi predmeta na odslušan i od tog trenutka oni mogu početi prijavljivati ispite na raspoloživim rokovima. Ako vrijeme prijave počinje prije kraja semestra, studentima se mora postaviti predmet na odslušan kako bi mogli prijaviti ispite na Studomatu.